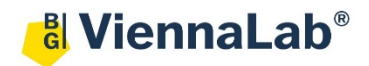

# **QuickGuide: RealFast™ Genotyping on LightCycler® 480II**

# **Setup for Genotyping Assays:**

- Open the **LightCycler® 480 software** (QuickGuide is based on version 1.5.1) and login with your username and password.
	- *» Note for using multiplex RealFast™ Assays:*
	- o *For correct analysis of multiplex RealFast™ Assays, it is inevitable to create a Color Compensation (CC) File in order to avoid crosstalk between detection channels. We recommend to use LightMix® Universal Color Compensation Hexaplex (TIB MOLBIO) for performing a CC experiment. Follow the manufacturer's instructions. Note that CC Files are unique for the instrument they were created on and cannot be used for other instruments.*
	- o *Open the LightCycler® 480 software and login with your username and password.*
	- o Open **Tools** by clicking on the Tool-Button  $\mathscr{L}$  then select: **Detection Formats.**  *Define a new Detection Format with following filter combinations and change Quant Factor and Max Integration Time according to the table below:*

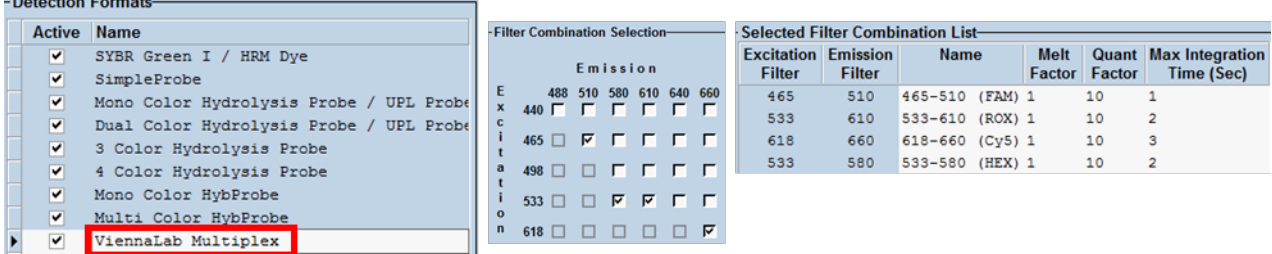

- *Name your Detection Format, e.g. ViennaLab Multiplex.*
- *Close the Tool menu. «*
- Choose **New Experiment**.
- Define your PCR program in the **Run Protocol** tab.
	- For **singleplex** RealFast™ Assays select **Dual Color Hydrolysis Probe / UPL Probe** as Detection Format.
	- For **multiplex** RealFast™ Assays select correct Detection Format, i.e. **ViennaLab Multiplex**.
	- Select a reaction volume of **20 µl** and setup the **Program**:

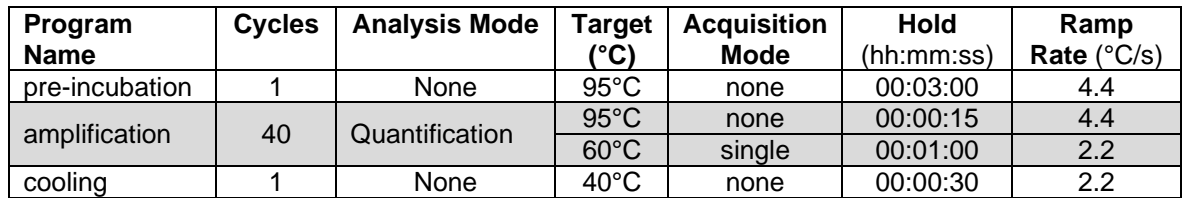

- Add program steps in the **Programs** window with "**+**" and edit **Cycles** and **Analysis Mode**. To edit **Target (°C)**, **Acquisition Mode** and **Hold**, click on the corresponding step in the **Program Name** window and change parameters or add steps ("**+**") in the **Temperature Targets** window.
- Click on **Subset Editor** button on the left side of the window.
	- Press "**+**" to create a new subset and rename your subset.
	- $\triangleright$  Select wells in the grid and press **Apply**.

QuickGuide: RealFast™ Genotyping on LightCycler® 480II - 03/2022 2/3

- Click on **Sample Editor** button on the left side of the window.
	- **Select Workflow > Endpt Geno**.
	- For **singleplex** RealFast™ Assays **select Filter Combinations > 465-510** nm (FAM) and **533-580** nm (HEX).
	- For **multiplex** RealFast™ Assays **select Filter Combinations > 465-510** nm (FAM), **533-580** nm (HEX), **533-610** nm (ROX) and **618-660** nm (Cy5). - Select Filter Combinations

 $\overline{V}$  465-510  $\overline{V}$  533-580  $\overline{V}$  533-610  $\overline{V}$  618-660

- Choose your **Subset** of Samples.
- Define your **No Template Control (NTC)**:
	- **Select Samples** field: select well by mouse-click or two wells by ctrl+mouse click.
	- **Edit Endpt Geno Properties** field: Type **NTC** in the **Sample Name** field and press **Enter**. Choose **Negative Control** as **Sample Type**.
	- **Define your Positive Controls** as Standard (*alter* **Select Samples** field: select a well by mouse
		- **Edit Endpt Geno Properties** field: Type the name

Pos Color

 $A1$ 

 $A2$ 

Repl Of

**NTC** 

**NTC** 

- **Sample Name** field. Choose Pos **Standard**.
- $\overline{B}$  $\triangleright$  In the chart (EndPt Genotype) type in  $B<sub>4</sub>$ the genotype corresponding to your **Positive Control HEX** or **Cy5**. The genotype will be in most cases **wild type (WT)** for the fluorophore HEX or Cy5.
- Repeat the steps above with your **Positive Control FAM** or **ROX**. The genotype will be in most cases **mutant (MUT)** for the fluorophore FAM or ROX.

*» Note: For assignment of fluorophores to hydrolysis probes see Instructions for Use of the respective RealFastTM Assay. «*

- Define your **Samples:**
	- **Select Samples** field: select a well by mouse click.
	- **Edit Endpt Geno Properties** field: Type the name of your first sample in the corresponding field and press **Enter**. Check **Unknown**.
	- $\triangleright$  Define the rest of your samples.
- **Save** or **export** your experiment by pressing the corresponding button:
- Load your samples and start the experiment.

### **Analysis of Genotyping Assays:**

- Open the **LightCycler® 480 software** and login with your username and password. The **Overview** window appears.
- Click on  $\bullet$  or choose **Navigator** in the flip-window on the top left.  $\triangleright$  Choose an experiment from the data bank, or
	- import an experiment located outside the data bank by pressing **Import.**
- After the file is loaded the **Summary** window of your experiment is displayed.
- For **singleplex RealFastTM Assays** proceed with "press the **Analysis** button" as explained below.
- For multiplex RealFastTM Assays press the Experiment button first, then proceed to the Data tab:
	- Select **Color Compensation "in Database"** (below the graphic "Temperature History")
	- $\triangleright$  Select color compensation file suitable for ViennaLab multiplex RealFast<sup>TM</sup> Assays

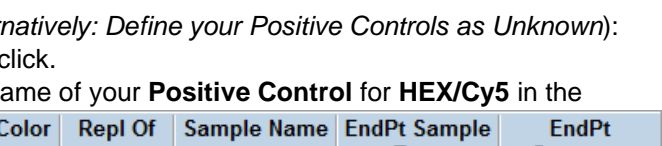

Sample Name EndPt Sample

**Type** 

Negative Con

Negative C <del>v</del>

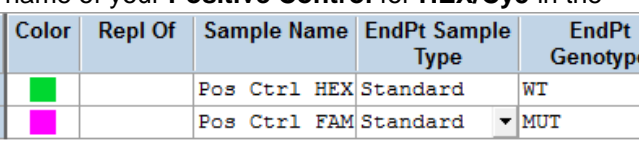

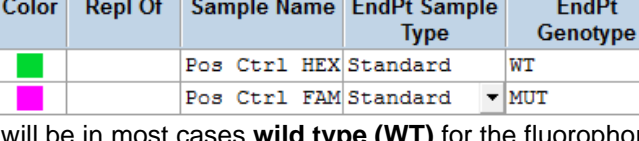

**Select Filter Combinations**  $\nabla$  465-510  $\nabla$  533-580

**EndPt** 

Genotype

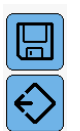

#### $\triangleright$  Select channels to compensate

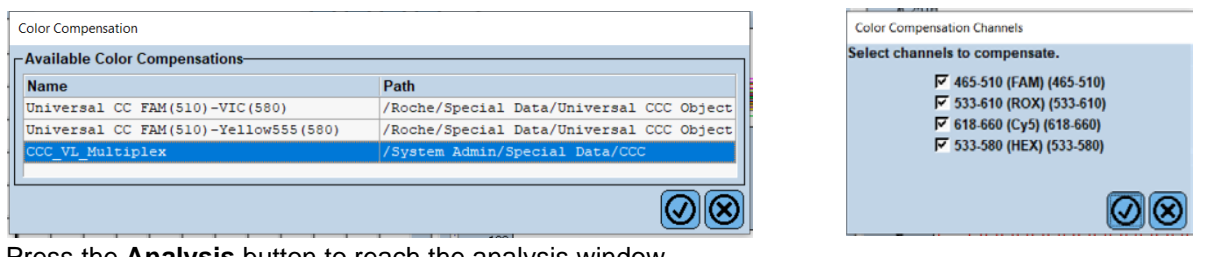

- Press the **Analysis** button to reach the analysis window.
	- Within the **Create New Analysis** field choose **Endpoint Genotyping.**
	- $\triangleright$  A pop-up window will be launched. If applicable select a **Subset** of samples or analyze **All Samples** in case your plate contains only one type of assay. Give a **Name** to your analysis. Press the **OK** button.

#### Create new analysis **Analysis Type** \* Endpoint Genotyping  $\overline{\phantom{0}}$ MTHFR-A1298C  $\blacksquare$ **Subset** Program amplification  $\overline{\phantom{0}}$ **Name** \* Endpoint Genotyping for MTHFR-A1298C

# For **singleplex** RealFast™ Assays:

- Assign **Allele X** to **FAM** (465-510) and **Allele Y** to **HEX** (533-580) and press **OK**.
- $\triangleright$  A Scatter Plot with the signals for HEX (y-axis) and FAM (x-axis) is displayed.
- *Optional: Press Color Comp and choose In Use or – if available – In Database for color compensation of FAM (510) and VIC (580). Press the OK button.*
- Press the **Calculate** button and review your results in the chart bottom-left. The column **Results > Call** displays the genotype of your samples. In the **Scatter Plot** points for homozygous samples for the allele Y (HEX) group along the vertical axis, homozygous samples for allele X (FAM) along the horizontal axis. Heterozygotes will generate a
- cluster in the middle.

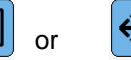

- **Save** or **Export** your data by pressing the corresponding button.  $\boxed{a}$  or
- After saving your data you can customize and generate a report via the **Report** button.

# For **multiplex** RealFast™ Assays:

*» Note: With multiplex RealFastTM Assays the two markers (corresponding to HEX/FAM and Cy5/ROX, respectively) have to be analyzed one after the other. Use of color compensation is mandatory ! «*

- Assign **Allele X** to **FAM** (465-510) and **Allele Y** to **HEX** (533-580) and press **OK**.
- $\triangleright$  A Scatter Plot with the signals for HEX (y-axis) and FAM (x-axis) is displayed.
- Press **Color Comp** and choose **In Database**. Select the Color Compensation file created with the LightMix® Universal Color Compensation Hexaplex (TIB MOLBIO) Kit and select all channels. Press the **OK** button.
- Press the **Calculate** button and review your results in the chart bottom-left. The column **Results > Call** displays the genotype of your samples.

In the **Scatter Plot** points for homozygous samples for the allele Y (HEX) group along the vertical axis, homozygous samples for allele X (FAM) along the horizontal axis. Heterozygotes will generate a cluster in the middle.

- For analysis of the other marker press the **Filter Comb** Button on the bottom of the page.
	- Assign **Allele X** to **ROX** (533-610) and **Allele Y** to **Cy5** (618-660) and press **OK**.
	- $\triangleright$  A Scatter Plot with the signals for Cy5 (y-axis) and ROX (x-axis) is displayed.
	- Press **Color Comp** and choose **In Database**. Select the same Color Compensation File as before.
	- Press the **Calculate** button and review your results in the chart bottom-left. The column **Results > Call** displays the genotype of your samples.

In the **Scatter Plot** points for homozygous samples for the allele Y (Cy5) group along the vertical axis, homozygous samples for allele X (ROX) along the horizontal axis. Heterozygotes will generate a cluster in the middle.

- **Save** or **export** your data by pressing the corresponding button.  $\boxed{a}$  or
- After saving your data you can customize and generate a report via the **Report** button.